# **Anywhere Directory Services**

Adminpage for Anywhere phone book: <u>https://adsbeta.anywhere.vc</u>

#### Function:

External phone book for video endpoints. The endpoint connects to this service to receive a centrally managed phone book which is separated pr customer. NB: Does not integrate with Cisco Jabber

#### Description of the service:

The phone book has self service where you can register a user account on <a href="https://adsbeta.anywhere.vc">https://adsbeta.anywhere.vc</a>.

After user has registered and verified their email account then an administrator from Atea has to connect the newly created user to the correct customer from administratorlevel.

When this has been done then the user has full admin access for their own phone book where you can create contacts and a folder structure to organise them.

### Create folder:

Right click on root folder and select «Add Folder»

| Dir       | ectory        |         |         |  |
|-----------|---------------|---------|---------|--|
| A         | tea AS        |         |         |  |
|           | earch         | Atea AS |         |  |
| 🕼 Atea AS |               |         |         |  |
|           | Add Contact   | Name    | Address |  |
|           | Add Folder 🔚  |         |         |  |
|           | Edit Folder   |         |         |  |
|           | Delete Folder |         |         |  |
|           |               |         |         |  |

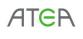

*Revised: 2017-06-30 By: Christian Gjerdingen Version: 1.0* 

# **Anywhere Directory Services**

#### **Create contacts:**

Right click on the folder you wish the contact to be created in and select «Add Contact». DisplayName is the name of the contact as shown in the phone book. If you set Hide to «ON» then that contact will not be displayed in the phone book.

| Contact     |           | ×            |  |
|-------------|-----------|--------------|--|
| New Contact |           |              |  |
| DisplayName | Møterom 1 |              |  |
| Hide        | Hide OFF  |              |  |
|             |           | Create Close |  |

When the contact has been created you have to add an address.

## Directory

| Atea AS   |           |         |  |
|-----------|-----------|---------|--|
| Search    | < Møterom |         |  |
| 💭 Atea AS | Name      | Address |  |
|           | Møterom 1 |         |  |

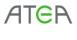

Revised: 2017-06-30 By: Christian Gjerdingen Version: 1.0

# **Anywhere Directory Services**

Click on the icon as shown in the previous photo and then click on «New». Add the address that belongs to this contact and press Save.

| Edit Contact    | ×                     |  |
|-----------------|-----------------------|--|
| Name<br>Hide    | Møterom 1<br>Hide OFF |  |
| Contact Address | om1@anywhere.vc       |  |
| + New           |                       |  |
|                 | Save Close            |  |

In this example a contact named Møterom 1 have now been created under the folder "Møterom". After the contact has been created you should be able to see it immediately on your video system.

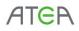

Revised: 2017-06-30 By: Christian Gjerdingen Version: 1.0